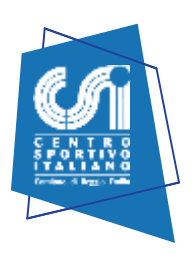

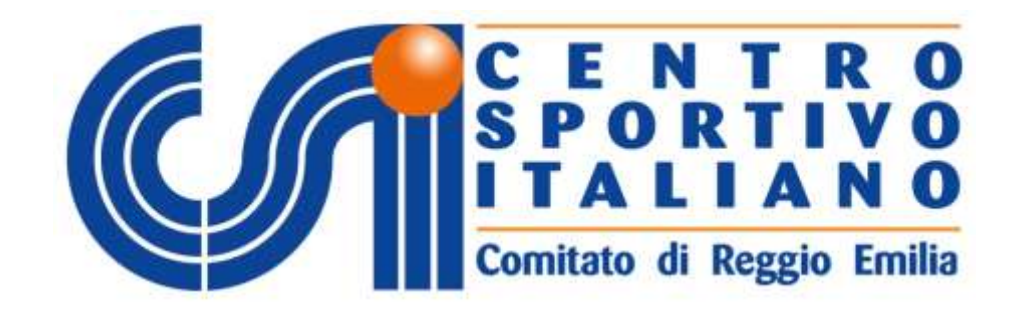

# **GUIDA** DISTINTA ONLINE E GESTIONE SQUADRA

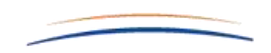

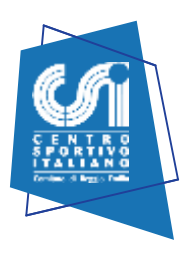

Accedere alla pagina web del CSI di Reggio Emilia all'indirizzo <https://www.csire.it/login.html>

# Accesso Area Riservata

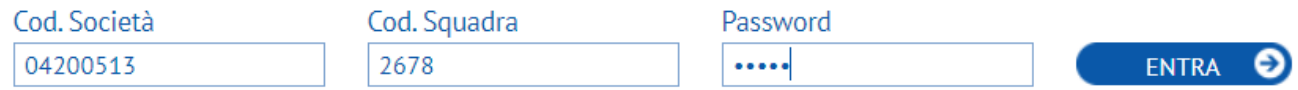

Compilare il soprastante riquadro:

- nello spazio **Codice di accesso società** inserire il codice di 8 cifre attribuito dal CSI Reggio Emilia (Codice Affiliazione preceduto da 042).
- nel riquadro "Cod. Squadra" inserire il codice a quattro numeri ricevuto dalla mail [assistenza@csire.it](mailto:assistenza@csire.it)
- nel riquadro "Password" inserire il codice ricevuto dalla mail [assistenza@csire.it](mailto:assistenza@csire.it)
- cliccare **Entra**

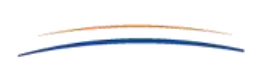

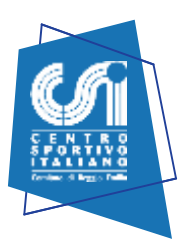

#### **Apparirà la seguente schermata**

# AREA GESTIONE SQUADRA

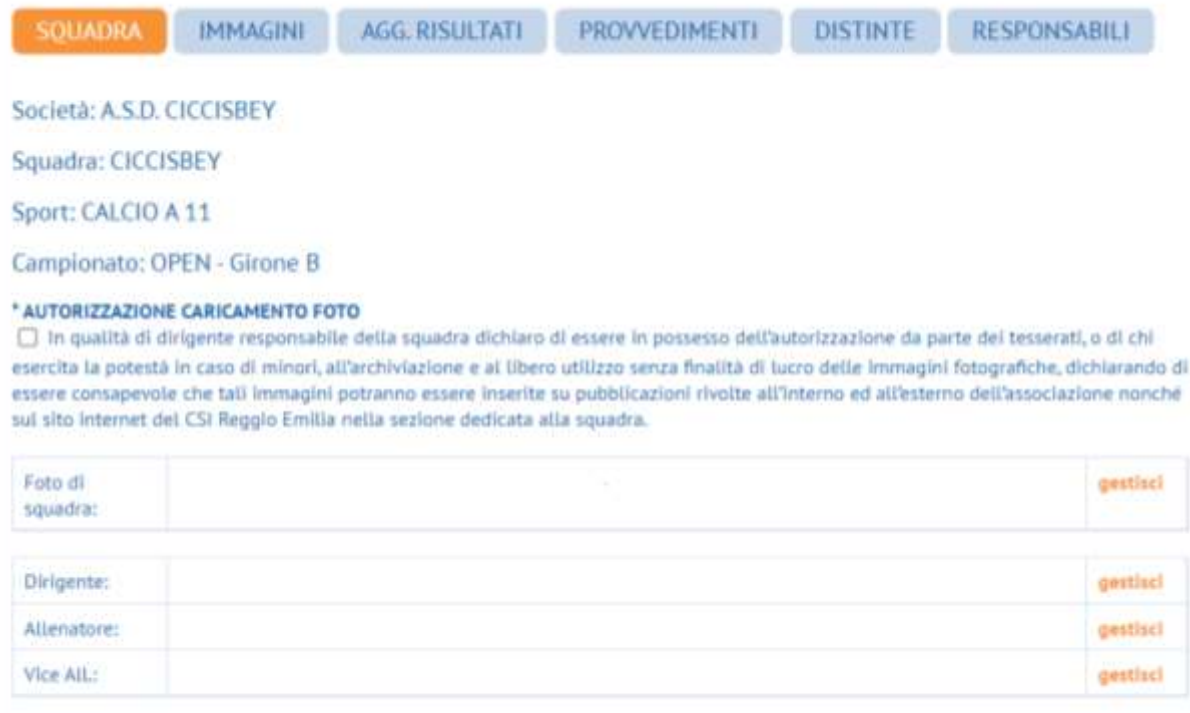

Giocatori:

the inserisci nuovo atleta

Per accedere alla gestione delle distinte, cliccare sul tab "Distinte"

Apparirà la seguente schermata

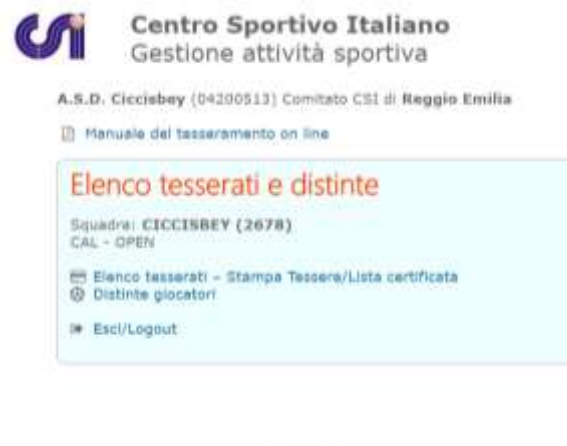

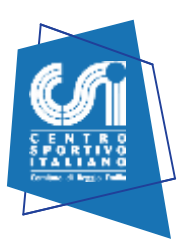

Nella sezione "Elenco tesserati" si potranno stampare su carta i propri tesserati. La distinta online evita l'esibizione all'arbitro del tesseramento. Si consiglia comunque di tenere in cartella una stampa complessiva del tesseramento cartaceo. Ricordiamo inoltre che la stampa del tesseramento con foto, evita l'esibizione del documento di riconoscimento.

Per informazioni su come poter fare il tesseramento con foto contattateci in Comitato.

La distinta si presenterà graficamente così come riportato dal fac-simile sottostante. Per praticità abbiamo riportato a titolo esemplificativo un fac-simile della distinta on line di Calcio a 11. La distinta online dovrà essere consegnata all'arbitro in triplice copia.

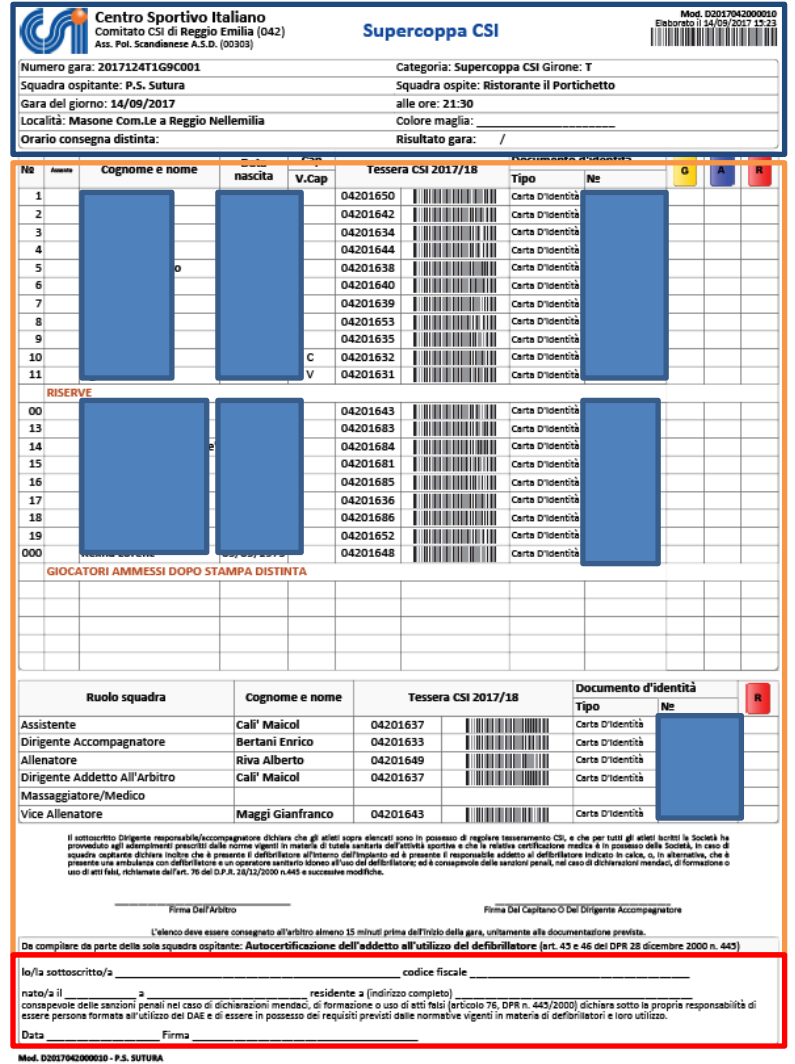

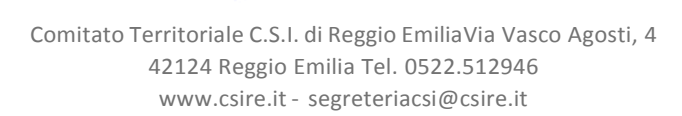

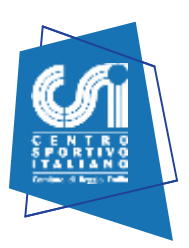

#### **Riquadro INTESTAZIONE (riquadro BLU)**

Basterà selezionare la partita di riferimento e questo riquadro si compilerà in automatico. Si potrà visualizzare anche il percorso per raggiungere il campo di gioco (cliccare sul simbolo  $\mathcal{L}$ 

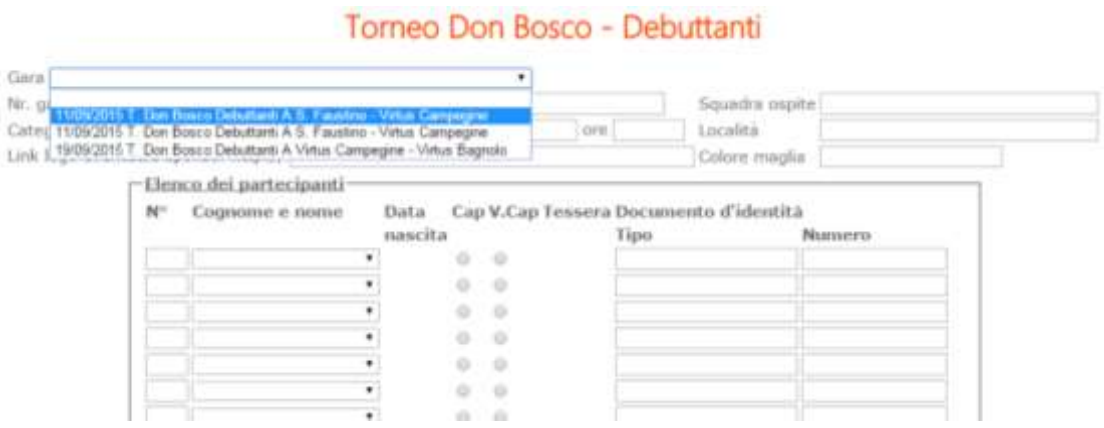

#### **Riquadro ATLETI (riquadro ARANCIONE)**

Possono essere indicati tra gli atleti ESCLUSIVAMENTE i tesserati AT per la relativa disciplina sportiva appartenenti agli anni di nascita corretti.

Pertanto non potranno mai comparire atleti non tesserati per la società sportiva, non tesserati per la disciplina sportiva per cui si compila la distinta, o appartenenti ad anni di nascita non compresi nella categoria per cui si compila la distinta.

Inoltre non potranno MAI essere inseriti atleti tesserati il giorno stesso in cui si compila la distinta (poiché come è noto, l'assicurazione e la validità del tesseramento decorrono dal giorno successivo l'emissione del cartellino).

La distinta verrà compilata automaticamente dal programma:

- nella prima colonna andrà indicato il numero di maglia (potrà essere compilato anche nel momento prima della gara);

- nel campo "Cognome e Nome" andrà selezionato il nominativo del tesserato tra quelli disponibili.

- nella terza colonna sarà indicata per esteso la data di nascita; Il campo verrà auto-compilato dal sistema

- nella colonna "Tessera" oltre al numero di tessera sarà indicato per ciascun partecipante il codice a barre abbinato; Il campo verrà auto-compilato dal sistema

- nella colonna "Tipo documento" dovranno essere indicati gli estremi del documento d'identità dei partecipanti. Nel caso in cui il dato fosse inserito nel tesseramento il campo verrà auto-compilato dal sistema (tessera con foto).

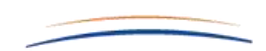

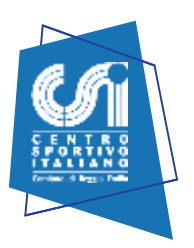

Utilizzando la distinta on line NON SARA' PIU' NECESSARIO esibire ai direttori di gara la tessera CSI dei partecipanti. Occorrerà esibire solamente il documento di identità dei partecipanti alla gara. Nel caso in cui l'atleta o il dirigente sia in possesso del cartellino csi con foto (procedura online), sarà sufficiente esibire la distinta on line (n. 3 copie) e la stampa del cartellino csi con foto (stampa nitida).

Utilizzando la distinta on-line sarà comunque sempre possibile aggiungere o sostituire atleti rispetto a quelli prescelti in distinta. (nel campo "GIOCATORI AMMESSI DOPO STAMPA DISTINTA").

In questo caso la società dovrà esibire oltre al documento d'identità di questi ultimi anche la tessera CSI che ne dichiari l'effettivo tesseramento.

Nel caso un giocatore non si presenti all'ultimo minuto, potrà essere sostituito barrando il suo nome e modificando il numero del giocatore che da riserva diventerà titolare.

#### **Riquadro DEFIBRILLATORE (riquadro ROSSO)**

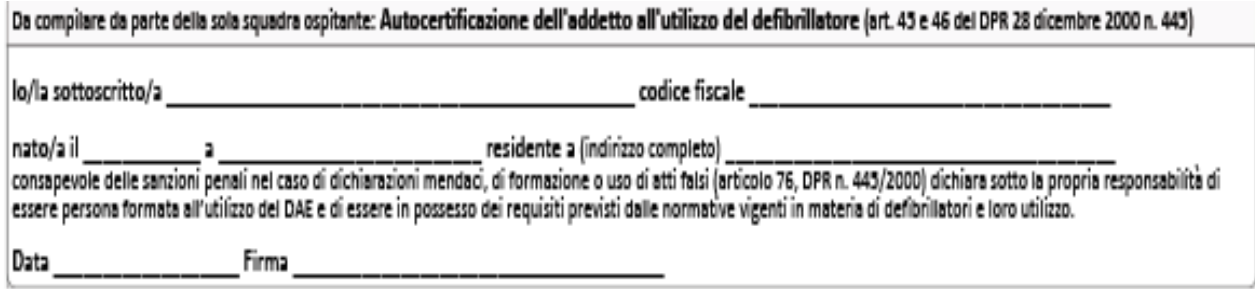

Da compilare da parte della sola squadra ospitante o prima nominata in calendario

Compilando questo modulo (un modulo diverso per ogni gara), la società potrà così produrre una distinta di gioco completa di tutti i dati necessari, che poi potrà archiviare ed eventualmente duplicare e modificare per le prossime gare.

La distinta prodotta sarà scaricabile in PDF e stampabile nel numero di copie richiesto.

Dovranno essere obbligatoriamente compilati tutti i campi ad esclusione del colore maglia.

Una volta inseriti tutti i giocatori ed i tesserati ammessi in panchina si clicca su "Conferma" e la distinta viene così memorizzata e archiviata.

Viene subito messo in download il file in formato PDF.

Se invece di scaricarla si clicca su "Torna a menù", si rientra nella pagina generale delle distinte giocatori in cui, finalmente compare la nostra distinta.

Mod. D2017042000010 - P.S. SUTURA

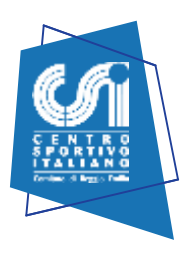

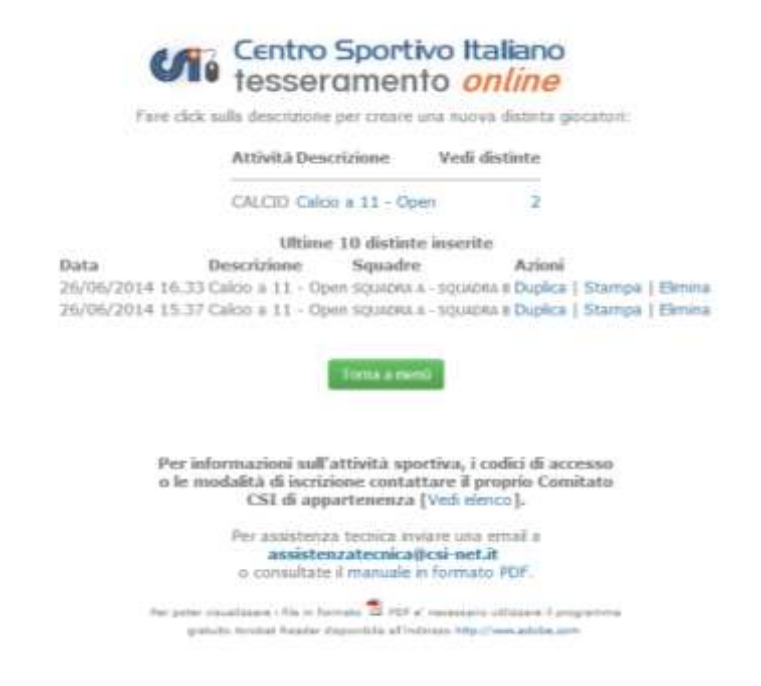

Come si vede, la distinta così generata viene identificata con data e ora in cui è stata compilata, la descrizione e le due squadre che giocano la partita.

Per cancellarla (se non serve più) si può cliccare su "Elimina" ed il file viene irrimediabilmente cestinato. Se invece si clicca su "Stampa", viene messo in download il file in formato PDF che può essere sia stampato nel numero di copie voluto, sia memorizzato in una cartella del proprio PC.

La distinta resta memorizzata sul server, per cui può essere richiamata in qualsiasi istante. Quando si giocherà la gara successiva, sarà semplicissimo compilarne una nuova, cliccando su "Duplica". Il software riapre una copia della distinta precedentemente modificabile che può essere liberamente e velocemente modificabile in tutti i campi, con i dati della nuova gara e con le dovute correzioni della formazione. Cliccando su conferma, verrà salvata anche la nuova distinta, e via dicendo.

#### **Per qualsiasi dubbio/informazione invia una mail ad [assistenza@csire.it](mailto:assistenza@csire.it)**

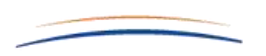

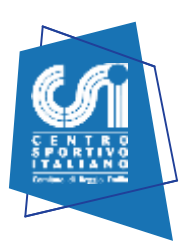

#### **Area Gestione Squadra**

#### $\triangleright$  AREA SQUADRA

Da questa sezione è possibile:

 $\checkmark$  caricare la foto di squadra;

Al momento non è ancora stato indicato nessun giocatore

(Estensione consentita: JPG, larghezza consentita tra i 600 e 1200 px, altezza tra i 400 e gli 800 px)

- **inserire dirigente, allenatore e vice allenatore (cliccando su gestisci, si potrà inserire il nome in modo molto semplice e veloce. Basterà inserire tre lettere del nome o cognome e apparirà l'elenco dei tesserati corrispondenti alla scelta fatta. Una volta selezionato basterà salvare);**
- **inserire atleti (vedi sopra). Permetterà successivamente , dopo l'inserimento del risultato della gara, l'inserimento dei marcatori. Per l'inserimento della foto è obbligatorio rispettare le dimensioni segnalate.**

NB: prima di poter caricare qualsiasi immagine è obbligatorio selezionare il campo "AUTORIZZAZIONE CARICAMENTO FOTO".

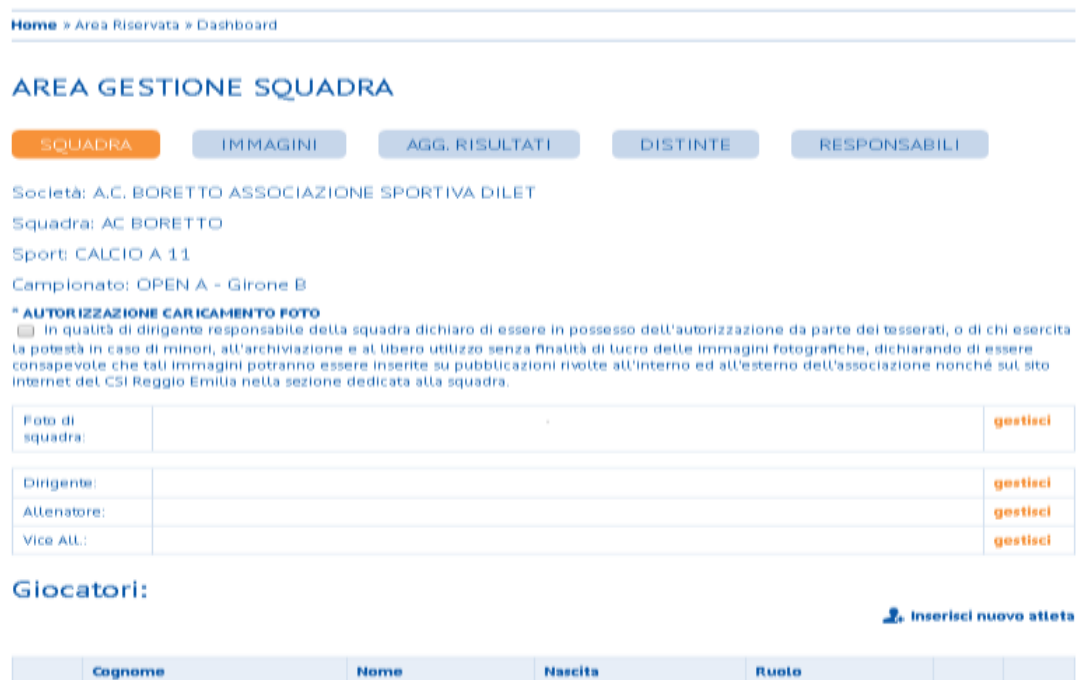

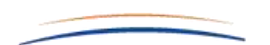

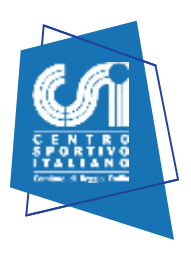

#### **Aggiornamento Risultati**

I responsabili di squadra hanno la possibilità di inserire i risultati live (ufficiosi) delle partite svolte prima che vengano ufficializzati il giovedì sera. Per collegarsi a quest'area si può accedere tramite la voce "Agg. Risultati" dell'area riservata, oppure inserendo le credenziali della propria squadra tramite l'applicazione per smartphone. Per quanto riguarda i risultati è possibile inserire solo quello dell'ultima partita disputata, mentre per i marcatori sarà possibile inserirli/modificarli non oltre 30 giorni dalla data effettiva del match.

# **Aggiornamento Risultati**

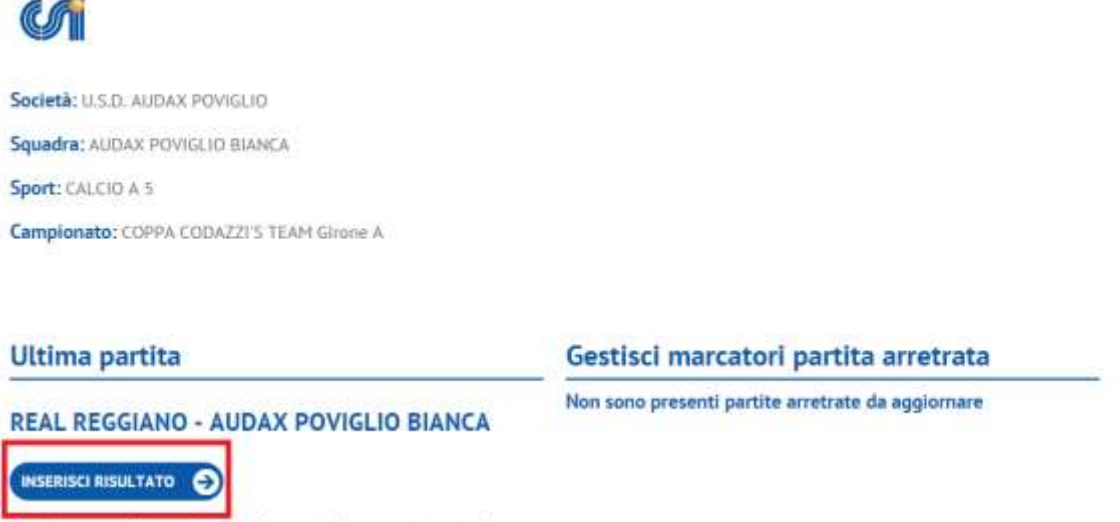

Non è consentito aggiornare i marcatori per questa partita

Cliccando su "inserisci risultato" avremo la possibilità di inserire il risultato finale (**che non potrà essere modificato dopo il salvataggio**). Nel caso in cui la partita sia finita dopo i tempi regolamentari è possibile indicarlo nella tendina "tipologia risultato" ed inserire, nei 2 nuovi campi che appariranno, il risultato al termine dei tempi regolamentari. Il risultato live non viene aggiornato nell'immediato, ma dalle 8.45 alle 19.45 di ogni giorno.

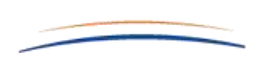

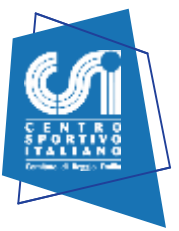

#### **Risultato finale**

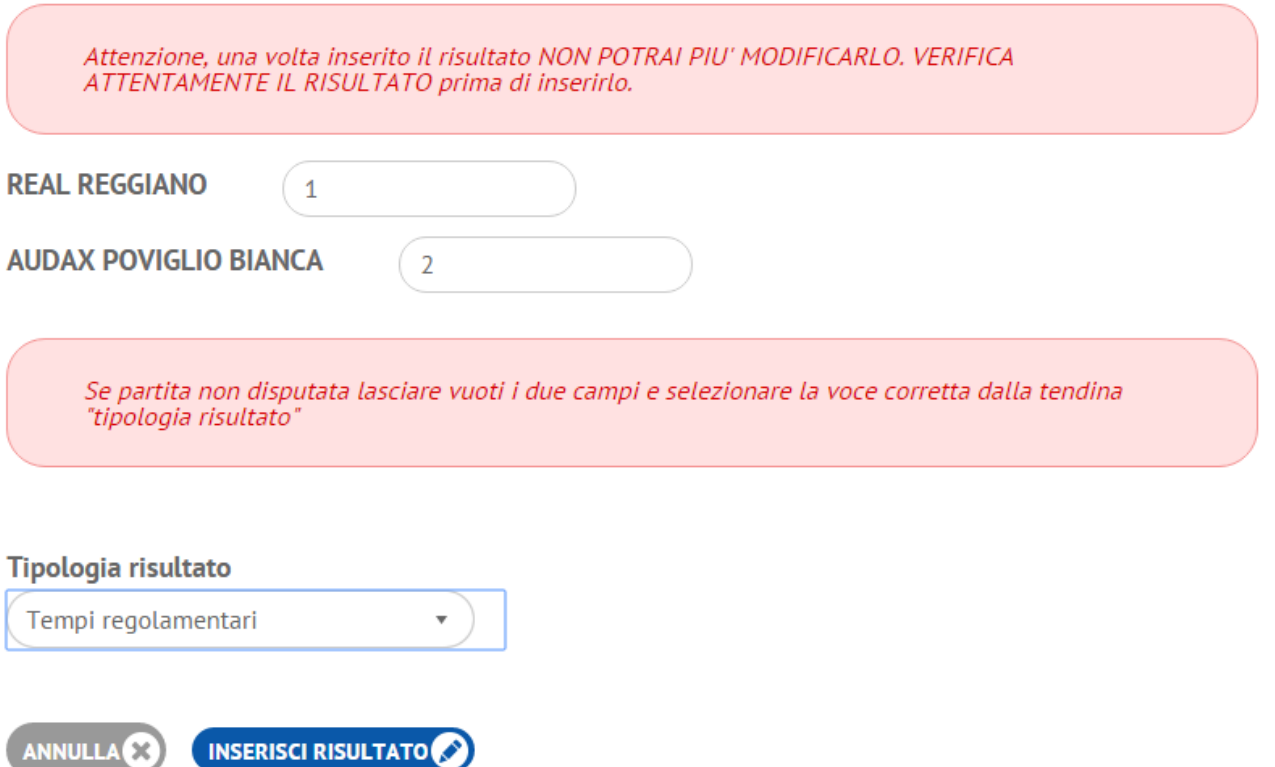

A questo punto nella stessa posizione dove prima trovavamo "inserisci risultato", ora troviamo "inserisci /modifica marcatori".

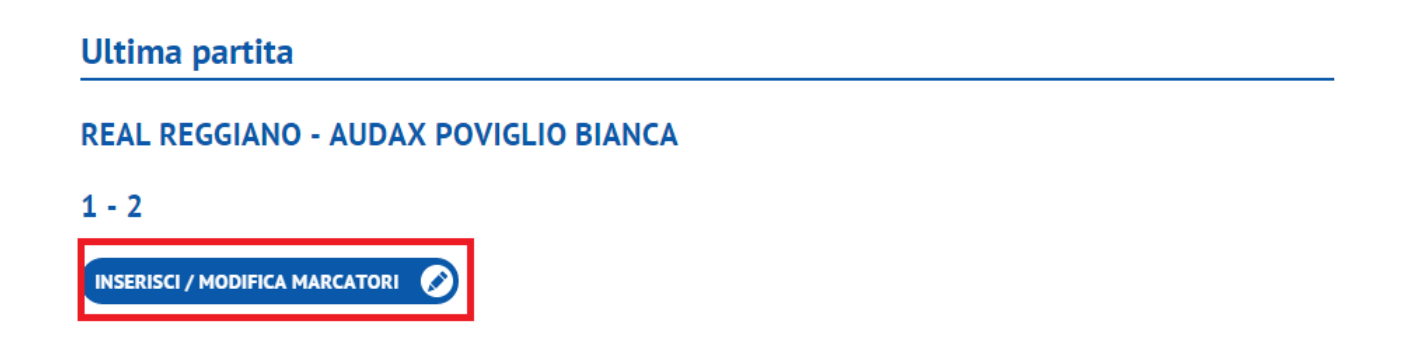

Una volta cliccato su "inserisci /modifica marcatori" si aprirà la pagina dove possiamo scegliere i marcatori.

**NB: i giocatori devono essere preinseriti nella sezione "squadra" dell'area riservata del sito.**

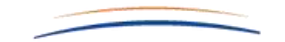

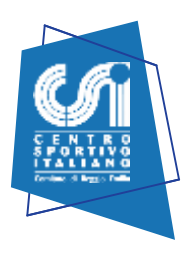

# **Partita**

#### REAL REGGIANO - AUDAX POVIGLIO BIANCA

 $1 - 2$ 

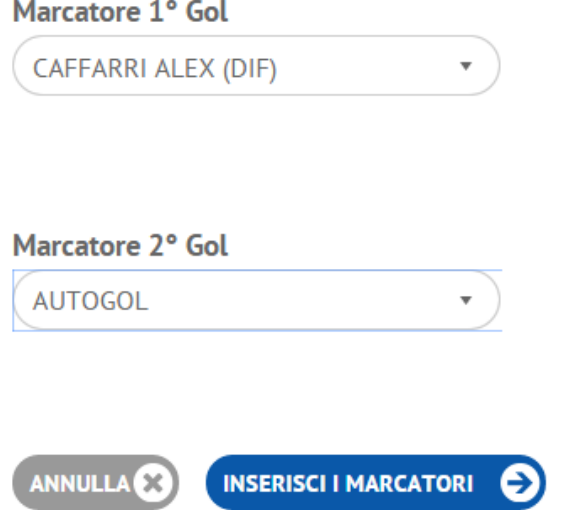

## **AREA RESPONSABILI**

All'interno di questa area potrete trovare tutti i responsabili del proprio girone.

### **AREA PROVVEDIMENTI**

All'interno di questa area potrete trovare tutti I provvedimenti disciplinari.

## **LOGHI SQUADRA**

Da inviare via mail ad [assistenza@csire.it](mailto:assistenza@csire.it)